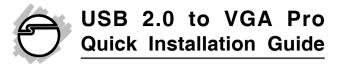

#### Introduction

The *USB 2.0 to VGA Pro* allows you to connect a monitor, LCD or projector to your desktop or notebook PC as an extended desktop or an additional display for your main screen.

## **Key Features and Benefits**

- Quickly adds a monitor, LCD or projector to your USB 2.0 or later enabled system
- Works with standard and wide screen monitors
- Resolution (max): 1600 x 1200 @ 32-bit color depth for standard and 1920 x 1080 @ 32-bit for widescreen monitors

## System Requirements

- Desktop or notebook PC with an available USB 2.0/3.0 port
- Windows® 8 (32-/64-bit) / 7 (32-/64-bit) /
   Vista (32-/64-bit) / XP SP3 (32-bit)

04-0638E

 MAC OS® 10.4 or later (Intel-based Apple computers only)

## **Package Contents**

- USB 2.0 to VGA Pro
- USB Cable (Type A to B)
- Driver CD & quick installation guide

# Layout

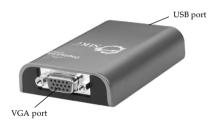

Figure 1: USB 2.0 to VGA Pro Layout

#### Windows Software Installation

Make sure the proper driver for your graphics card is installed, the *USB* 2.0 to *VGA Pro* is not designed to work with Windows' **Standard VGA Graphics Adapter** driver.

**Important**: Do not plug the *USB 2.0 to VGA Pro* into the computer until instructed to do so.

- 1. Insert the driver CD, close CD autoplay window if prompted.
- Press Windows key and R, type D:\Setup.
   exe in the Run window, then click OK.
   (Change D: to match your CD/DVD-ROM
   drive letter)
- 3. Click **Yes** or **Allow** at the User Account Control. Skip this step if not prompted.
- 4. Click I Accept.
- 5. Connect your second monitor to the *USB* 2.0 to *VGA Pro* and turn it on, then plug the *USB* 2.0 to *VGA Pro* into the computer.
- 6. Restart the computer.

# To Verify Windows Installation

Go to Device Manager to verify installation.
 <u>For Window 8 / Windows 7 / Windows XP:</u>
 Right click Computer or My Computer, click Manage, then click Device Manager.
 <u>For Windows Vista:</u> Right click Computer, click Manage, click Continue, then click Device Manager.

Double click USB Display Adapters, a VGA
 Display Adapter should be displayed.

# **Uninstalling the Adapter Driver**

#### Windows 8 / Windows 7

- For Windows 8, double click Control Panel on desktop. For Windows 7, click Start, Control Panel.
- 2. Click **Programs**, then click **Programs and Features**.
- 3. Select **DisplayLink Graphics**, then click **Uninstall**.
- 4. Click **Yes**, **Yes**, then click **OK**.
- 5. Click **Yes** to complete the uninstallation.

#### Windows Vista

- 1. Click Start, Control Panel.
- Click Classic View, double click Programs and Features.
- 3. Select **DisplayLink Graphics**, then click **Uninstall**, then click **Yes**.
- 4. Click **Allow**, then click **Yes** to complete uninstalling the driver.

#### Windows XP

- 1. Click Start, Control Panel.
- 2. Double click **Add/Remove Programs**.
- 3. Select **DisplayLink Graphics**, click **Remove**, then click **Yes**.
- 4. Click **Yes** to complete uninstalling the driver.

# Windows Display Utility

After successful driver installation a **VGA Display Adapter** utility icon will appear in the taskbar. This display utility allows you to quickly change the viewing modes and resolutions. Access the utility by clicking the icon.

## **Viewing Modes**

- Screen Resolution: Displays a list of available resolutions.
- Screen Rotation:

*Normal* - No rotation is applied.

Rotated Left - Rotates the extended or mirrored display by 270 degrees.

Rotated Right - Rotates the extended or mirrored display by 90 degrees.

*Upside-Down* - Rotates the extended or mirrored display by 180 degrees.

#### Extend to:

*Right* - Extends the display to the right of the main display.

*Left* - Extends the display to the left of the main display.

Above - Extends the display above of the main display.

*Below -* Extends the display below the main display.

- Extend (default): This mode extends your desktop for easy viewing of multiple windows. Windows will move off the primary display from the right side and enter the extended display from the left.
- **Set as Main Monitor**: This mode, makes the *USB 2.0 to VGA Pro* the main display adapter in the system.
- Mirror: You will see the same image on both monitors.
- **Off**: This setting turns off the *USB 2.0 to VGA Pro* adapter.

- Optimize for Video (not available in Windows XP): Configures the secondary display for optimum full screen video performance output. Note: Text may appear less clear.
- **Fit to TV:** Adjust the size of the Windows desktop when the Windows desktop does not completely appear on the TV.

## **Using Windows Display Properties (WDP)**

Note: Not all the WDP functions are available in Windows Vista.

Instead of using the **VGA Display Adapter** utility, you can use the embedded Windows Display Properties(WDP) to do the basic setting. WDP allows you to rotate, duplicate or extend screens as well as modify screen resolution.

- **Display**: Use the drop down list to select a display to be configured.
- **Resolution**: Use the drop down list and user the slider to choose a resolution.

#### Orientation:

Landscape - Sets the display to landscape view.

*Portrait* - Sets the display to portrait mode. *Landscape* (*flipped*) - Sets the display to upside down landscape mode.

*Portrait (flipped)* - Sets the display to upside down landscape mode.

## Multiple displays:

Duplicates these displays - Reproduces the main display on the second display.

Extend these displays - Extends the main display onto the secondary display.

Show Desktop only on 1 - The desktop appears on the display marked 1. The display marked 2 becomes blank.

Shows Desktop only on 2 - The desktop appears on the display marked 2. The display marked 1 becomes blank.

• **Make this my main display**: Check the box and you will make your *USB 2.0 to VGA Pro* the main display adapter in the system.

- Make sure the secondary monitor is selected before choosing this option.
- **Display Positions**: To move the position of a display, click and hold the display you wish to move then drag it to the desired position. The display will be highlighted with a blue border while you are moving the display to its new position.

## **MAC OS Driver Installation**

- 1. Connect your second monitor to the *USB* 2.0 to *VGA Pro* and turn it on, then plug the *USB* 2.0 to *VGA Pro* into the computer.
- 2. Insert the driver CD.
- 3. Double click **Driver** CD icon on the Desktop.
- 4. Double click **MAC** folder, then double click **Displaylink\_Installer\_1.7.dmg**.
- 5. At the DisplayLink Installer, double click **DisplayLink Software Installer.pkg**.
- 6. Click **Continue**. At the Introduction, click **Continue** again.
- 7. At the License, click **Continue**, and **Agree**.

- 8. At the License, click **Continue**, and **Agree**.
- 9. For MAC OS 10.4.x, click **Continue** at the Select Destination.
  - For MAC OS 10.5.x or later, skip this step.
- 10. At the Installation Type, click **Change Install Location** if you want to change the default saving folder; otherwise, click **Install** or **Upgrade**.
- 11. Type in the Name and Password, then click **OK** or **Install Software**, then click **Continue Installation**.
- 12. Click **Restart** to complete the installation.

# To Verify Driver Installation

- 1. Double click **OS 10.4.X or above** volume/ drive icon.
- 2. Go to **System/Library/Extensions** folder.
- 3. If both files **DisplayLink Driver.kext** and **DisplayLinkGA.plugin** are in the **Extension** folder, the *USB 2.0 to VGA Pro* is installed successfully.

#### To Uninstall the Driver

- 1. Insert the driver CD.
- 2. Double click **Driver** CD icon on the Desktop.
- 3. Double click **MAC** folder.
- 4. Double click **displaylink\_installer\_1.7.dmg**.
- 5. Double click **DisplayLink Software Uninstaller**, then click **Uninstall**.
- 7. Type in your system password, click **OK**.
- 8. Click **Restart** to complete the uninstallation.

# Mac Display Utility

For MAC OS, click the utility icon in the taskbar to change the modes or resolutions, or double click **System Preference**, click the Display icon under the Hardware, then select the **Arrangement** pane.

# **Setting the Display Resolutions**

Select an available resolution from the Display Preferences window. The resolutions available depend on both the *USB 2.0 to VGA Pro* eabled product and the capabilities of the connected display.

VX2433wm Display Color Resolutions 1024 x 768 Colors: Millions 0 1152 x 864 . Refresh Rate: 60 Hertz 1152 x 870 1280 x 960 Detect Displays 1280 x 1024 1400 x 1050 Cather Windows 1440 x 900 Rotate: Standard 0 1600 x 1200 1680 x 1050 (?)

Select from the Resolution drop down list to change the display resolution

Select from the Rotate drop down list if you want to rotate your display.

Figure 2

## Rotating a Display

Configure the orientation using the **Rotate** drop down, see **Figure 2**. Select the appropriate angle of rotation to match your display's set up.

# **Setting the Display to Mirror/Extend Mode**

As **Figure 3** in the next page, check the **Mirror Displays** box on the **Arrangement** pane to enable the mirror mode. Uncheck the box to set the display to extend mode.

Change the main display by simply dragging the white menu bar between the displays.

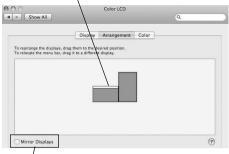

Check the Mirror Displays box to enable the mirror mode; uncheck it to go back to the default setting (extend mode).

Figure 3

## **Changing the Main Display**

As **Figure 3**, you can change the main display by moving the Menu Bar between displays. Changing the main display affects where new windows appear and the position of the Dock.

# Frequently Asked Questions

Q1: Why won't my DVD player work when I move it over to the extended display?

A1: Some DVD playback software packages do not support playing on a second display.

- Q2: Why my video will not play on Media Player if I move it over to the extended desktop?
- A2: Check that you have moved the Media Player window completely over to the extended screen.
- Q3: There are lines running horizontally up and down my screen or distorted screen.
- A3: This is due to a low or unsupported refresh rate setting. You can change this in **Display Properties/Settings/Advanced/Monitor**. Make sure you select the *USB 2.0 to VGA Pro* and not set the refresh rate higher than what your monitor can support.
- Q4: Why can't I make the *USB 2.0 to VGA Pro* the primary display?
- A4: Some video cards come with autility that prevents other video cards from being set as the primary video card. Check the bottom right hand corner of the taskbar for the utility. Disable the utility before switching the *USB 2.0 to VGA Pro* adapter to be the primary display.

## **Technical Support and Warranty**

QUESTIONS? SIIG's Online Support has answers! Simply visit our web site at www.siig.com and click Support. Our online support database is updated daily with new drivers and solutions. Answers to your questions could be just a few clicks away. You can also submit questions online and a technical support analyst will promptly respond.

SIIG offers a 5-year manufacturer warranty with this product. This warranty covers the original purchaser and guarantees the product to be free of any defects in materials or workmanship for five (5) years from the date of purchase of the product.

SIIG will, at our discretion, repair or replace (with an identical product or product having similar features and functionality) the product if defective in materials or workmanship. This warranty gives you specific legal rights, and you may also have other rights which vary from state to state. Please see our web site for more warranty details.

If you encounter any problems with this product, please follow the procedures below.

A) If it is within the store's return policy period, please return the product to the store where you purchased from.

B) If your purchase has passed the store's return policy period, please follow the steps below to have the product repaired or replaced.

Step 1: Submit your RMA request. Go to www.siig.com, click REQUEST A PRODUCT REPLACEMENT, then RMA to submit a request to <u>SIIG RMA</u>. Your RMA request will be processed, if the product is determined to be defective, an RMA number will be issued.

Step 2: After obtaining an RMA number, ship the product.

- Properly pack the product for shipping. All accessories that came with the original package must be included.
- Clearly write your RMA number on the top of the returned package. SIIG will
  refuse to accept any shipping package, and will not be responsible for a product
  returned without an RMA number posted on the outside of the shipping
  carton.
- You are responsible for the cost of shipping to SIIG. Ship the product to the following address:

SIIG, Inc. 6078 Stewart Avenue Fremont, CA 94538-3152, USA RMA #:\_\_\_\_

 SIIG will ship the repaired or replaced product via Ground in the U.S. and International Economy outside of the U.S. at no cost to the customer.

#### About SIIG, Inc.

Founded in 1985, SIIG, Inc. is a leading manufacturer of IT connectivity solutions (including Serial ATA and Ultra ATA Controllers, FireWire, USB, and legacy I/O adapters) that bridge the connection between Desktop/Notebook systems and external peripherals. SIIG continues to grow by adding A/V and Digital Signage connectivity solutions to our extensive portfolio. SIIG products offer comprehensive user manuals, many user-friendly features, and are backed by an extensive manufacturer warranty. High quality control standards are evident by the overall ease of installation and compatibility of our products, as well as one of the lowest defective return rates in the industry. SIIG products can be found in computer retail stores, mail order catalogs, through major distributors, system integrators, and VARs in the Americas and the UK, and through e-commerce sites.

#### PRODUCT NAME

USB 2.0 to VGA Pro

FCC RULES: TESTED TO COMPLY WITH FCC PART 15, CLASS B OPERATING ENVIRONMENT: FOR HOME OR OFFICE USE

#### FCC COMPLIANCE STATEMENT:

This device complies with part 15 of the FCC Rules. Operation is subject to the following two conditions: (1) This device may not cause harmful interference, and (2) this device must accept any interference received, including interference that may cause undesired operation.

THE PARTY RESPONSIBLE FOR PRODUCT COMPLIANCE

SIIG, Inc.

6078 Stewart Avenue

Fremont, CA 94538-3152, USA

Phone: 510-657-8688

USB 2.0 to VGA Pro is a trademark of SIIG, Inc. SIIG and the SIIG logo are registered trademarks of SIIG, Inc. Microsoft and Windows are registered trademarks of Microsoft Corporation. Mac and Mac OS are registered trademarks of Apple, Inc. All other names used in this publication are for identification only and may be trademarks of their respective owners.

September, 2012 Copyright©2012 by SIIG, Inc. All rights reserved.

Download from Www.Somanuals.com. All Manuals Search And Download.

Free Manuals Download Website

http://myh66.com

http://usermanuals.us

http://www.somanuals.com

http://www.4manuals.cc

http://www.manual-lib.com

http://www.404manual.com

http://www.luxmanual.com

http://aubethermostatmanual.com

Golf course search by state

http://golfingnear.com

Email search by domain

http://emailbydomain.com

Auto manuals search

http://auto.somanuals.com

TV manuals search

http://tv.somanuals.com